# **Scan to PC Desktop: Image Retriever 5.2 para Xerox WorkCentre C2424**

O Scan to PC Desktop inclui o Image Retriever, aplicativo projetado para monitorar o recebimento de imagens digitalizadas em uma pasta especificada de um servidor de arquivos em rede ou uma unidade local. Na Professional Edition, o programa também pode monitorar o recebimento de anexos em caixas de entrada de email. O Image Retriever converte e transfere arquivos da pasta e/ou caixa de entrada de email monitorada para a área de trabalho do PaperPort.

*A monitoração de caixas de entrada de email só está disponível na Professional Edition.*

Após instalar os componentes da família Scan to PC Desktop, que inclui o Image Retriever, será necessário reinicializar o computador. Ao fazê-lo, o Image Retriever será executado como um ícone na bandeja do sistema da barra de tarefas do Windows:

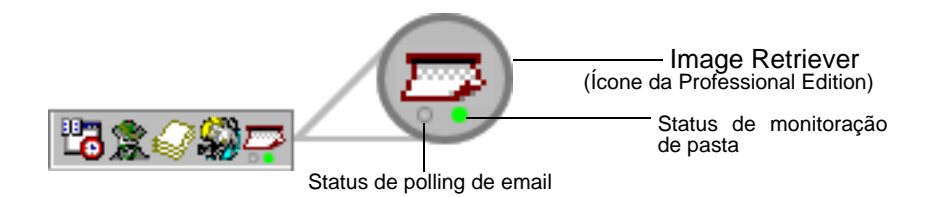

Dependendo de qual edição do programa está em uso, o ícone poderá ter um ou dois indicadores luminosos na parte inferior. Eles representam o status do polling de emails e da monitoração de pastas por meio de cores diferentes. Como o polling de email só está disponível na Professional Edition do Image Retriever, o LED correspondente (esquerdo) não será exibido na Special Edition do programa. Para obter detalhes, consulte: *Exibição do status do Image Retriever*.

Clique com o botão direito do mouse no ícone do Image Retrieverna bandeja do sistema do Windows para exibir o menu do ImageRetriever com seis comandos:

- Obter agora
- Utilizar padrões
- Definições
- Exibir registro
- Sobre
- Fechar

### *Comando Definições*

Antes de utilizar o Image Retriever, você deverá configurá-lo através da caixa de diálogo *"Definições do Image Retriever"*.

Depois de instalado, o programa será iniciado com seu PC e residirá na bandeja do sistema.

Para configurar o Image Retriever, clique com o botão direito do mouse no ícone do Image Retriever para exibir o menu. Em seguida, clique no comando *"Definições"* para exibir uma caixa de diálogo com todos os controles do Image Retriever.

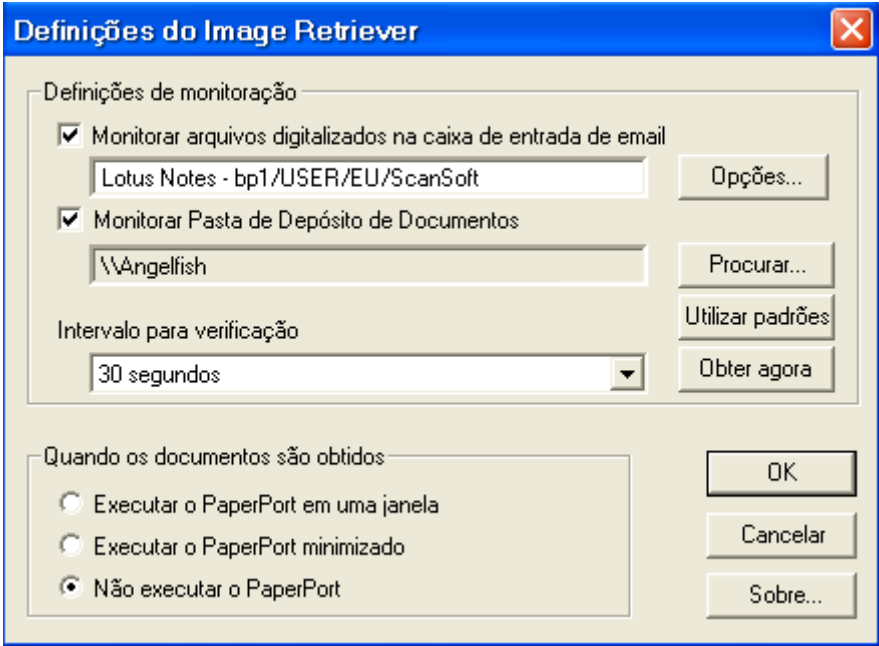

#### *Polling de email*

Este recurso do Image Retriever (disponível somente na Professional Edition) permite monitorar a caixa de entrada do Microsoft Outlook ou Lotus Notes em busca de novas mensagens com arquivos PDF ou TIFF anexados, gerados por um dispositivo Xerox. Desative o recurso se não desejar monitorar seus emails. Use os controles a seguir para configurar o polling de email do Image Retriever.

#### ml *Monitorar arquivos digitalizados na caixa de entrada de email*

Clique nesta caixa de seleção para ativar o polling de email.

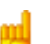

#### *Botão Opções*

Clique no botão *"Opções"* para alterar sua atual configuração de polling de email.

Se o Microsoft Outlook e o Lotus Notes estiverem instalados no seu sistema, será exibida a caixa de diálogo a seguir para permitir que você selecione um dos clientes de email. Clique em **OK** para confirmar sua opção ou em Cancelar para fechar a caixa de diálogo.

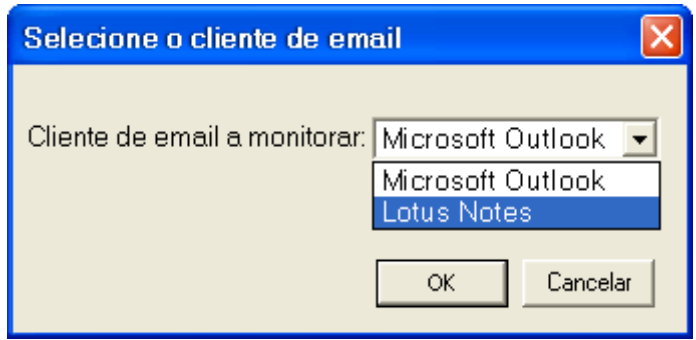

No caso do Microsoft Outlook, será exibida a caixa de diálogo *"Escolher Perfil"* que permitirá escolher o perfil do Microsoft Outlook cuja caixa de entrada o Image Retriever deverá monitorar. Selecione o perfil do Microsoft Outlook e clique em **OK**.

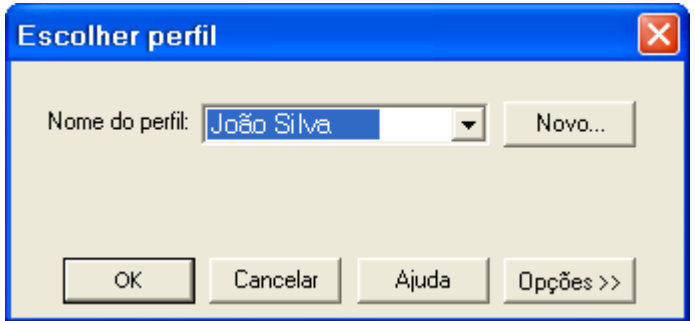

Na caixa de diálogo *"Definições do Image Retriever"*, você verá o nome do seu perfil do Microsoft Outlook exibido no campo correspondente.

*Os usuários do Microsoft Outlook só poderão ativar a monitoração de email ou escolher um perfil do Microsoft Outlook se os Objetos de Dados de Colaboração estiverem instalados e ativados para o aplicativo. O Image Retriever exibirá uma mensagem de erro se uma falha desse tipo ocorrer.*

*Para instalar os Objetos de Dados de Colaboração com o Microsoft Outlook 2000, 2002 ou 2003* 

- *escolha a instalação personalizadao*
- *em seguida, as opções detalhadas de instalação para cada aplicativo*
- *por fim, selecione e ative a instalação dos Objetos de Dados de Colaboração.*

*Os usuários do Microsoft Outlook 98 devem selecionar a opção Instalação Completa.*

*Para obter mais informações sobre Objetos de Dados de Colaboração, consulte a documentação do Microsoft Outlook.*

Se definir o Lotus Notes como o cliente de correio a ser monitorado pelo Image Retriever, você terá que especificar sua senha. Se deixar a caixa de seleção *"Salvar senha"* desmarcada, você terá que digitá-la todas as vezes que o Image Retriever for iniciado. Se clicar na caixa de seleção, sua senha será armazenada em um formato criptografado e não será solicitada novamente.

叫

Observe que se o Lotus Notes estiver instalado, mas não estiver corretamente configurado ou não estiver definido para nenhum usuário, o polling de email não funcionará e o Image Retriever exibirá uma mensagem de erro (durante a configuração do programa), ou o indicador luminoso esquerdo do ícone do programa ficará vermelho (durante a monitoração).

#### *Dispositivos Xerox com suporte para polling de email*

O Image Retriever pode fazer o polling de anexos de email gerados pelos dispositivos Xerox a seguir. Além disso, os anexos de email gerados pelo recurso Digitalizar para Email de todos os dispositivos, exceto do Document Centre 265/255/240, podem ser monitorados.

Document Centre 265/255/240 Document Centre 490/480/470/460 ST Document Centre 440/432/425/420 ST Document Centre 420/432/440 ST Document Centre 426/430 Document Centre 555/545/535 WorkCentre Pro 55/45/35 WorkCentre 55/45/35

WorkCentre Pro 90/75/65 WorkCentre Pro 40 Color/32 Color\* WorkCentre Pro 165/175 WorkCentre 165/175 WorkCentre Pro C2128/C2636/C3545\* WorkCentre C2128/C2636/C3545\* WorkCentre Pro 232/238/245/255/265/275 WorkCentre 232/238/245/255/265/275 Document Centre 430/426 WorkCentre C226\* XePDF

*\* Digitalizar para Email com anexos JPEG não será monitorado pelo recurso de email do Image Retriever.*

### *Polling de pastas*

Ative esta opção para monitorar o recebimento de imagens digitalizadas geradas por um dispositivo Xerox em uma pasta específica de um servidor de arquivos em rede ou uma unidade local.

#### *Monitorar Pasta de Depósito de Documentos*

Clique nesta caixa de seleção da caixa de diálogo *"Definições do Image Retriever"* para permitir que o Image Retriever monitore a pasta de sua preferência.

#### *Botão Procurar*

Clique no botão **Procurar** para exibir a caixa de diálogo *"Procurar pasta"*. Essa caixa de diálogo permite localizar e selecionar a pasta a ser monitorada pelo Image Retriever:

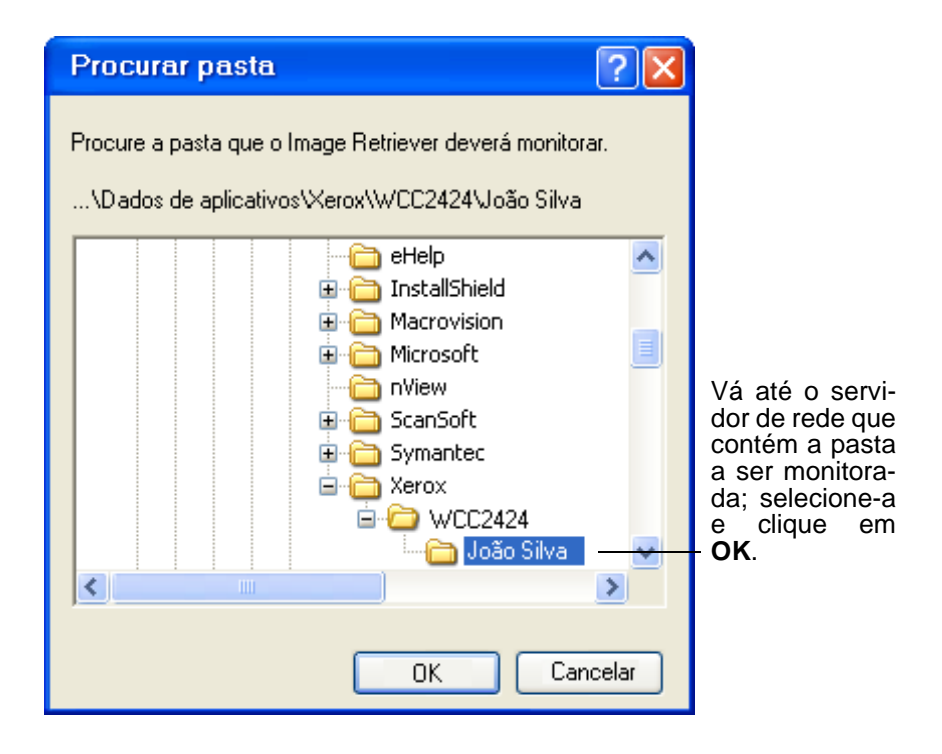

Depois que você identifica o diretório a ser monitorado e clica em **OK**, a caixa de diálogo *"Procurar pasta"* se fecha.

O Image Retriever pode monitorar essa pasta periodicamente para verificar se alguma imagem digitalizada foi inserida nela pelo sistema Xerox.

#### *Intervalo para verificação*

Para definir a freqüência com que a pasta ou caixa de entrada monitorada será verificada, selecione uma opção na caixa de listagem *"Intervalo para verificação"*. A caixa de listagem apresenta as seguintes opções:

1, 2, 5, 10 ou 30 segundos

1, 2, 3, 5, 10, 30 ou 60 minutos

Além dos valores acima, também é possível selecionar "Nunca". Nesse caso, o Image Retriever continuará a ser executado, mas a monitoração será suspensa.

Recomenda-se que o intervalo de verificação seja definido como aproximadamente a metade do tempo necessário para caminhar da sua sala na empresa até o local onde se encontra o dispositivo.

Se esse percurso levar 60 segundos, defina o intervalo para 30 segundos. Assim, o documento digitalizado poderá estar pronto e à sua espera na sua área de trabalho do PaperPort!

### *Botão Utilizar padrões*

Para restaurar as definições de monitoração originais do ImageRetriever, clique no botão **Utilizar padrões**. Isso restaurará o intervalo de verificação padrão (30 segundos) e redefinirá a pasta especificada durante a instalação do programa como a que será monitorada.

### *Botão Obter agora*

Clique no botão **Obter agora** se desejar examinar imediatamente a pasta ou caixa de entrada de sua preferência. O Image Retriever realiza a monitoração no componente que estiver assinalado. Ou seja, se a opção *"Monitorar Pasta de Depósito de Documentos"* estiver marcada, o Image Retriever examinará imediatamente a pasta selecionada; por outro lado, se a opção *"Monitorar arquivos digitalizados na caixa de entrada de email"* estiver marcada, os novos anexos de email em PDF ou TIFF gerados por um dispositivo Xerox serão monitorados na caixa de entrada do Microsoft Outlook ou Lotus Notes.

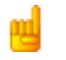

*A monitoração de caixas de entrada de email só está disponível na Professional Edition.* 

Em um ou outro caso, o sinal relevante do ícone do Image Retriever na bandeja do sistema passará para o estado de *"Processando"* (verde claro). Para obter uma lista completa do código de cores, consulte: *Exibição do status do Image Retriever*.

O Image Retriever transferirá os novos itens recebidos na pasta ou caixa de entrada monitorada para a área de trabalho do PaperPort e iniciará o aplicativo PaperPort - a menos que você tenha especificado *"Não executar o PaperPort"* na caixa de diálogo *"Definições do Image Retriever"*.

#### *Definição de quando os documentos são obtidos*

Além de especificar *"Definições de monitoração"* para o Image Retriever, você também pode controlar o comportamento do aplicativo para a recuperação de documentos. A definição *"Quando os documentos são obtidos"* oferece três opções:

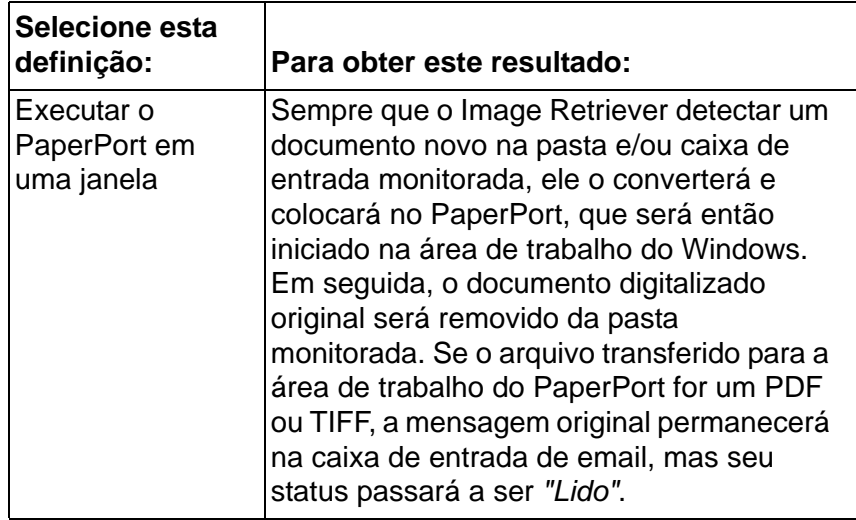

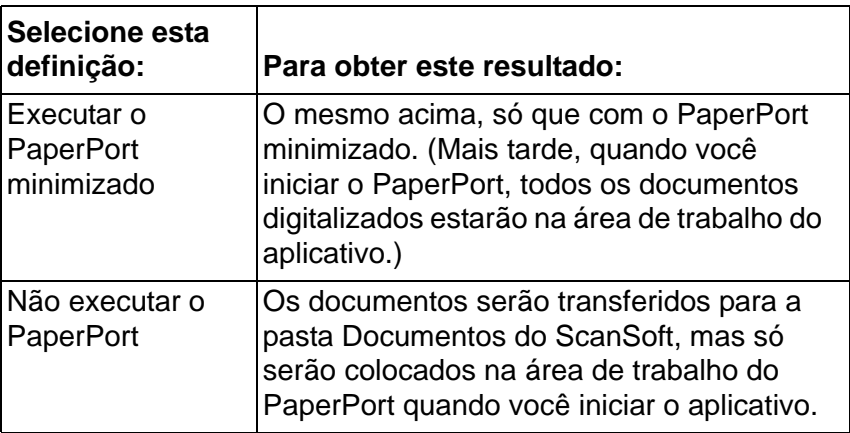

Para especificar onde o Image Retriever deverá colocar os arquivos recuperados, inicie o PaperPort, clique em *Opções*, escolha a guia *Geral* e defina a pasta de destino abaixo da pasta de inicialização para a primeira área de trabalho. Não deixe de alterar essa configuração. Caso contrário, o Image Retriever sempre colocará os arquivos recuperados na pasta Meus Documentos (padrão).

### *Botão OK*

Clique em **OK** na caixa de diálogo *"Definições do Image Retriever"* para confirmar as definições do programa.

# *Comando Obter agora*

Use este comando para a mesma finalidade do botão correspondente na caixa de diálogo *"Definições do Image Retriever"*. Para obter detalhes, consulte *Botão Obter agora*.

# *Comando Utilizar padrões*

Use este comando para a mesma finalidade do botão correspondente na caixa de diálogo *"Definições do Image Retriever"*. Para obter detalhes, consulte *Botão Utilizar padrões*.

## *Comando Exibir registro*

Para obter informações sobre eventos do programa, clique com obotão direito do mouse no ícone do Image Retriever e, emseguida, escolha o comando *"Exibir registro"*. Clique em **OK** parafechar o painel ou no botão **Limpar registro** para excluir a listade eventos em uso.

### *Comando Sobre*

Para obter informações sobre versão e direitos autorais do Image Retriever, clique com o botão direito do mouse no ícone do Image Retriever para exibir o menu. Clique no comando *"Sobre..."*. Você também pode selecionar **Sobre** na caixa de diálogo *"Definições do Image Retriever"*.

# *Comando Fechar*

Para fechar o Image Retriever, clique com o botão direito do mouse no ícone do Image Retriever para exibir o menu. Clique no comando *"Fechar"*.

# *Exibição do status do Image Retriever*

O ícone do Image Retriever na bandeja do sistema do Windows mostra o status atual do programa através de um ou dois indicadores luminosos na parte inferior. Na Professional Edition (veja ilustração a seguir), são exibidos dois LEDs: o da esquerda representa o status do polling de email, o outro exibe o status da monitoração de pastas, como se segue:

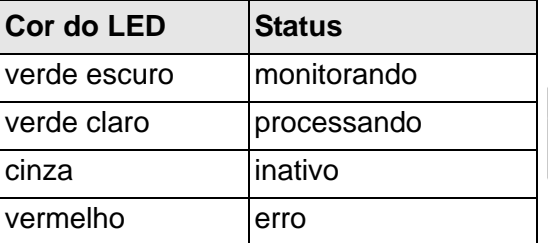

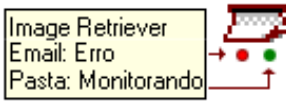

Essas informações também são exibidas na dica de tela, especificando primeiro o nome do aplicativo (Image Retriever) e, em seguida, o status do polling de email e da monitoração de pasta.

Na Special Edition do Image Retriever, o ícone do programa só dispõe de um LED (status de monitoração de pasta).

Observe que o Image Retriever continuará a ser executado mesmo diante de um erro (p. ex., perda de conexão com uma pasta ou caixa de entrada de email). Nesse caso, o indicador luminoso correspondente continuará vermelho até que o erro seia resolvido, quando então assumirá a cor relevante às definições em uso no Image Retriever.

Os erros que ocorrerem durante a configuração do programaatravés da caixa de diálogo *"Definições do Image Retriever"* serão sempre relatados por mensagens de erro.

Para obter informações sobre erros, clique com o botão direito do mouse no ícone do Image Retriever e, no menu exibido, escolha o comando *"Exibir registro"*.

## *Outras informações sobre o Image Retriever*

Agora que a pasta monitorada pelo Image Retriever, o intervalo de verificação e o comportamento do PaperPort foram definidos, veja a seguir algumas outras informações sobre o Image **Retriever** 

- **Pasta monitorada específica de usuário**. Somente um usuário poderá monitorar uma determinada pasta a qualquer instante. Para isso, adiciona-se um arquivo denominado REPWATCH.XSW à pasta monitorada. Isso garante que nenhum outro usuário do Image Retriever conseguirá monitorar essa pasta até que o arquivo seja removido.
- **Suporte a sistemas operacionais de rede**. O Image Retriever opera com vários sistemas operacionais de rede padrão . Microsoft Windows NT 4.0, Windows 2000 e Windows 2003 Server.

• **Suporte a sistemas operacionais cliente**. Microsoft Windows 98, ME, NT 4.0, 2000 e XP.

### *Observações sobre o uso do Image Retriever com um dispositivo Xerox WorkCentre C2424*

O Image Retriever dispõe de alguns recursos especiais projetados para melhor atender às suas necessidades individuais ao utilizar o programa com um dispositivo Xerox C2424. Observe os itens a seguir:

- **Na instalação do Image Retriever**. Para garantir uma perfeita operação entre o PaperPort, o Image Retriever e o dispositivo C2424, instale primeiro o driver de digitalização do C2424. Esse procedimento instala o programa Utilitário de digitaliza ção da Xerox. Inicie um processo de digitalização em que o destino seja seu computador local, para permitir a correta instalação do PaperPort e do Image Retriever posteriormente.
- **Pasta monitorada**. O Utilitário de digitalização da Xerox cria uma pasta específica do usuário denominada .Minhas imagens digitalizadas. Ela será definida como a pasta padrão a ser monitorada pelo Image Retriever. Isso garante a transferência dos documentos digitalizados pelo dispositivo para a área de trabalho do PaperPort.
- **Vários usuários**. Todos os outros usuários conectados devem primeiro iniciar um processo de digitalização com um destino no computador, para criar suas pastas .Minhas imagens digitalizadas. específicas.
- **Pop-up automático do Utilitário de digitalização da Xerox**. Para voltar a dispor da funcionalidade de pop-up automático do programa Utilitário de digitalização da Xerox, feche o Image Retriever. Para fazer isso temporariamente, clique com o botão direito do mouse no ícone do Image Retriever na bandeja do sistema e escolha o comando *"Fechar"*. Para impedir a execução automática do Image Retriever na inicialização do sistema, remova o aplicativo do grupo de programas Iniciar.
- **Formatos de arquivos de imagem aceitos**. O Image Retriever oferece suporte aos seguintes formatos de arquivo:
	- BMP GIF JPEG PDF TIFF.

Observe que o Image Retriever transfere os arquivos acima para a área de trabalho do PaperPort sem qualquer modificação ou conversão.